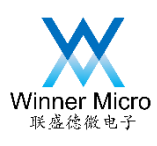

# WM\_W60X\_Firmware Update Guide

V1.2

Beijing Winner Microelectronics Co., Ltd.

 $\bullet$ 

Address: 18th Floor, Yindu Building, No.67 Fucheng Road, Haidian District, Beijing, China

Tel: +86-10-62161900

Website: www.winnermicro.com

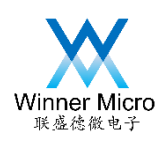

 $\bullet$ 

### **Document History**

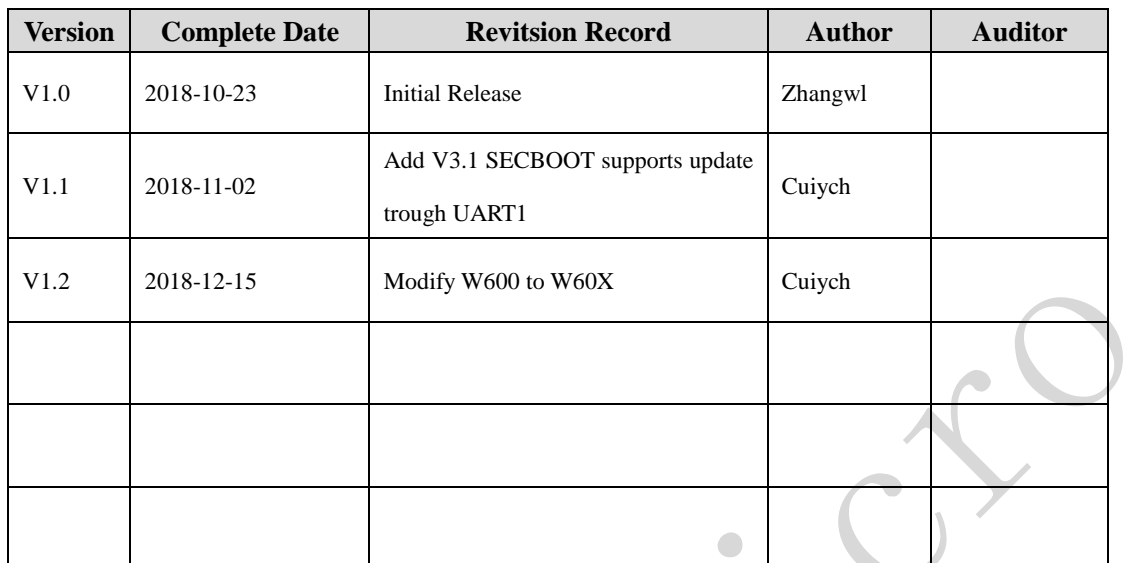

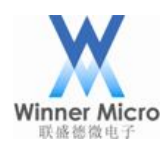

 $\bullet$ 

# 北京联盛德微电子有限责任公司

## Content

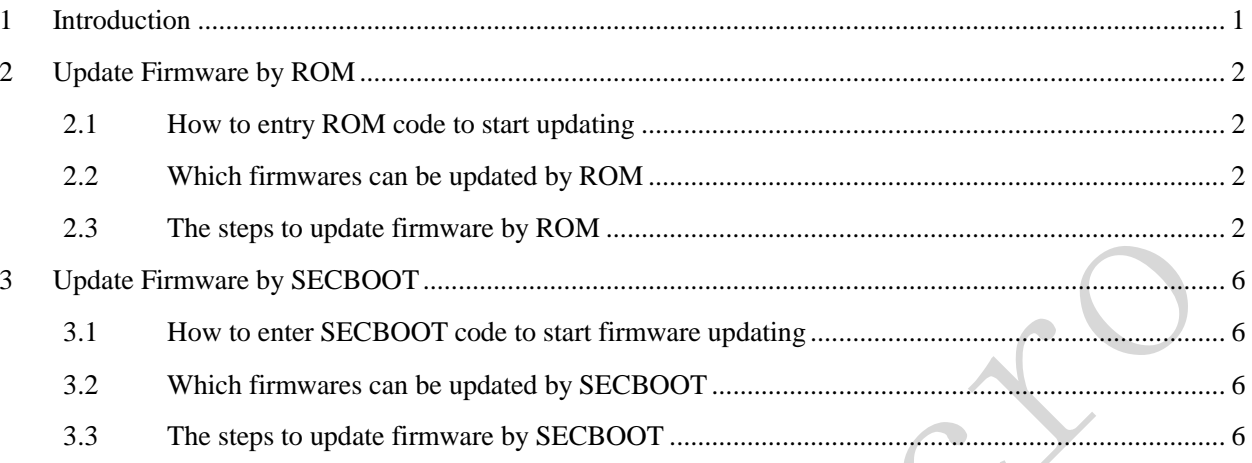

 $\bullet$ 

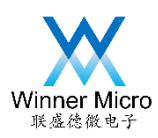

#### <span id="page-3-0"></span>1 Introduction

3 types of firmware can be generated after W60X SDK is compiled:

- (1) WM\_W600.FLS
- (2) WM\_W600\_GZ.img
- (3) WM\_W600\_SEC.img

For detailed description about these 3 firmwares, see <WM\_W60X\_Firmware Generation

Guide>.

This document introduces how to update W60X firmware by secureCRT tools.

Such 3 firmwares have been displayed in red box.

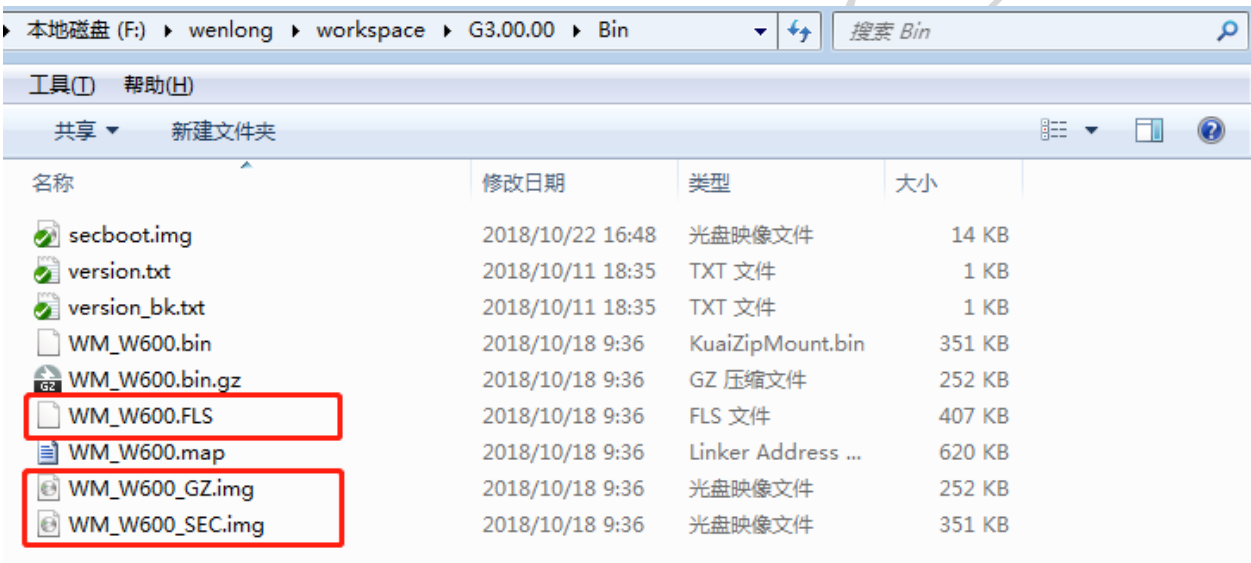

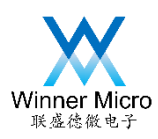

- <span id="page-4-0"></span>2 Update Firmware by ROM
- <span id="page-4-1"></span>2.1 How to entry ROM code to start updating

There are two ways to entry ROM code

(1) There is no valid SECBOOT code in W60X (no firmware in W60X or the SECBOOT is destroyed).

(2) Pull low the BOOTMODE pin of W60X, then power on.

<span id="page-4-2"></span>2.2 Which firmwares can be updated by ROM

Only WM\_W600.FLS can be updated by ROM.

- <span id="page-4-3"></span>2.3 The steps to update firmware by ROM
- (1) W60X powers on, connected the UART port with PC's COM port.

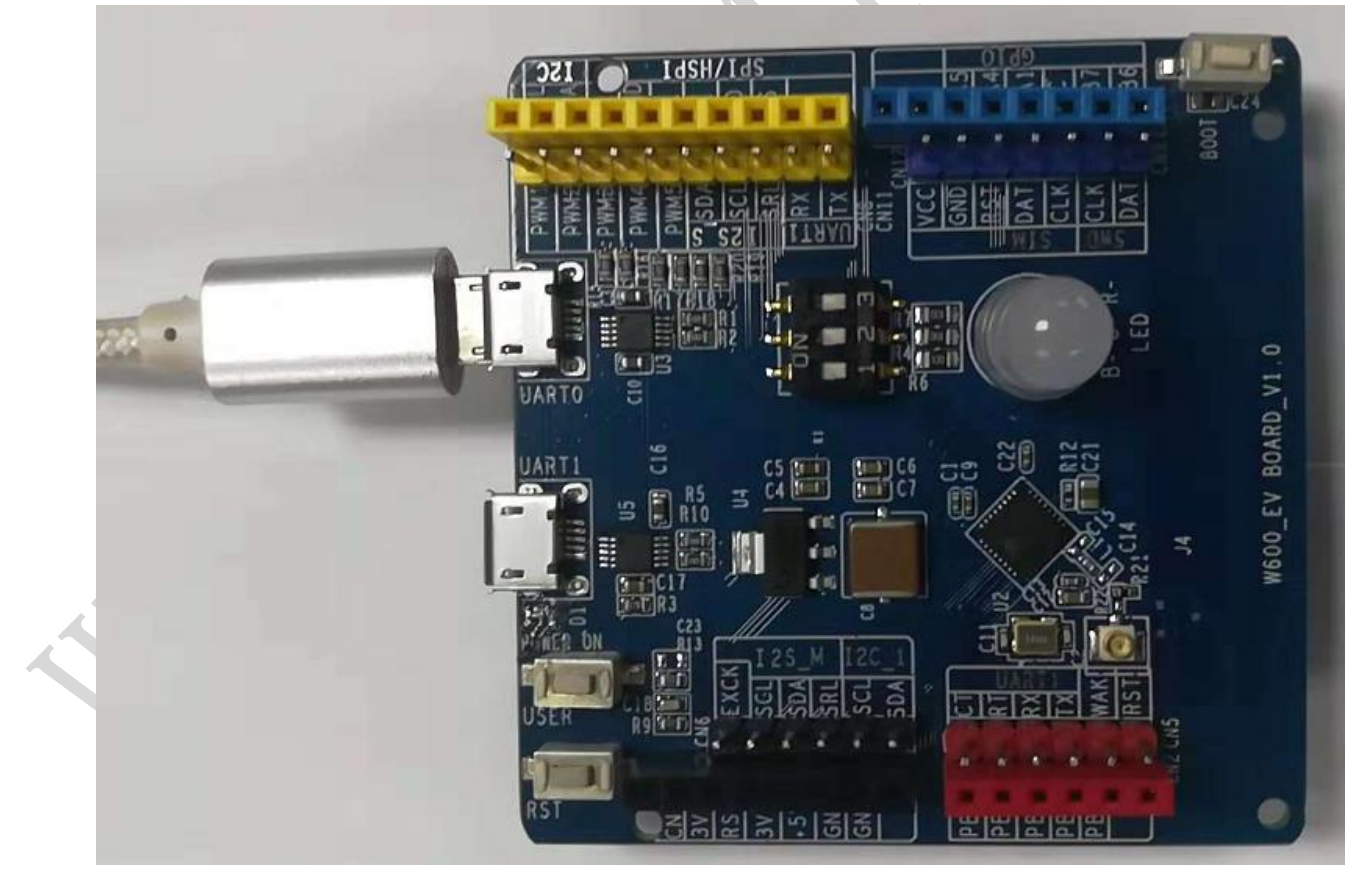

Figure 2-1

(2) Open secureCRT tools, choose the correct port which connect with W60X.

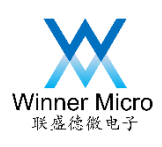

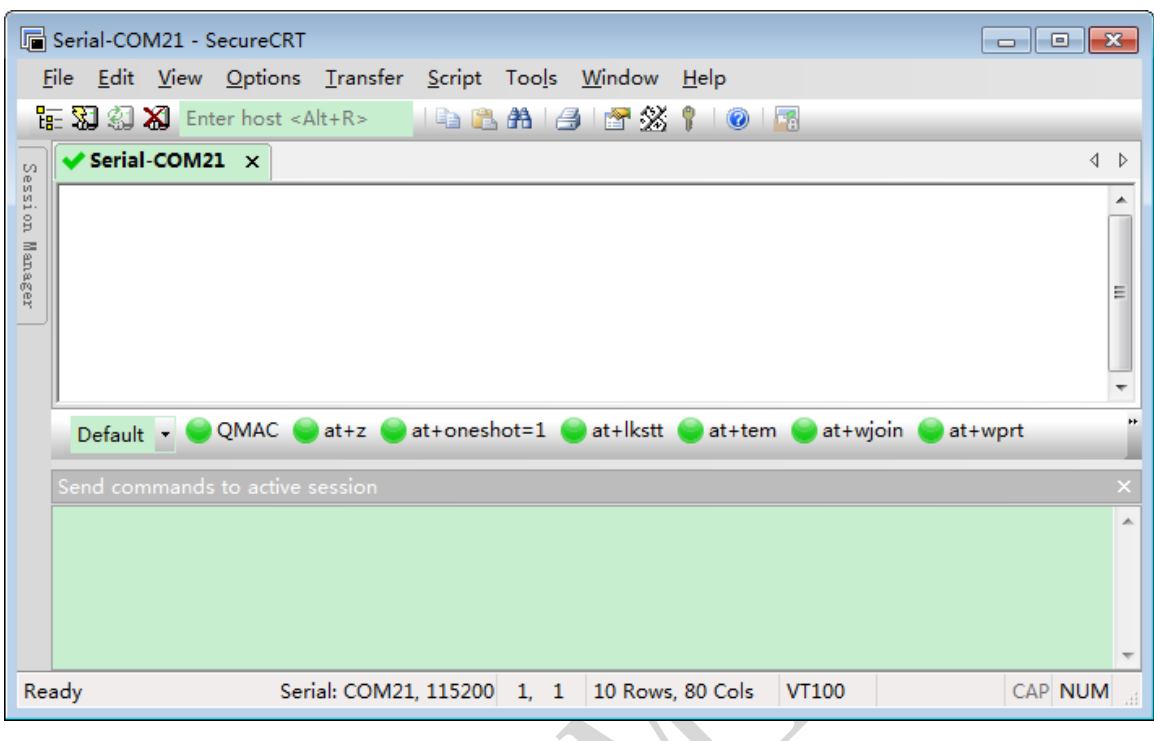

#### Figure 2-2

(3) Pull low BOOTMODE pin (PA0 connects to GND).

(4) Push reset pin of W60X, continuous CCC should be printed in dialog box of secureCRT.

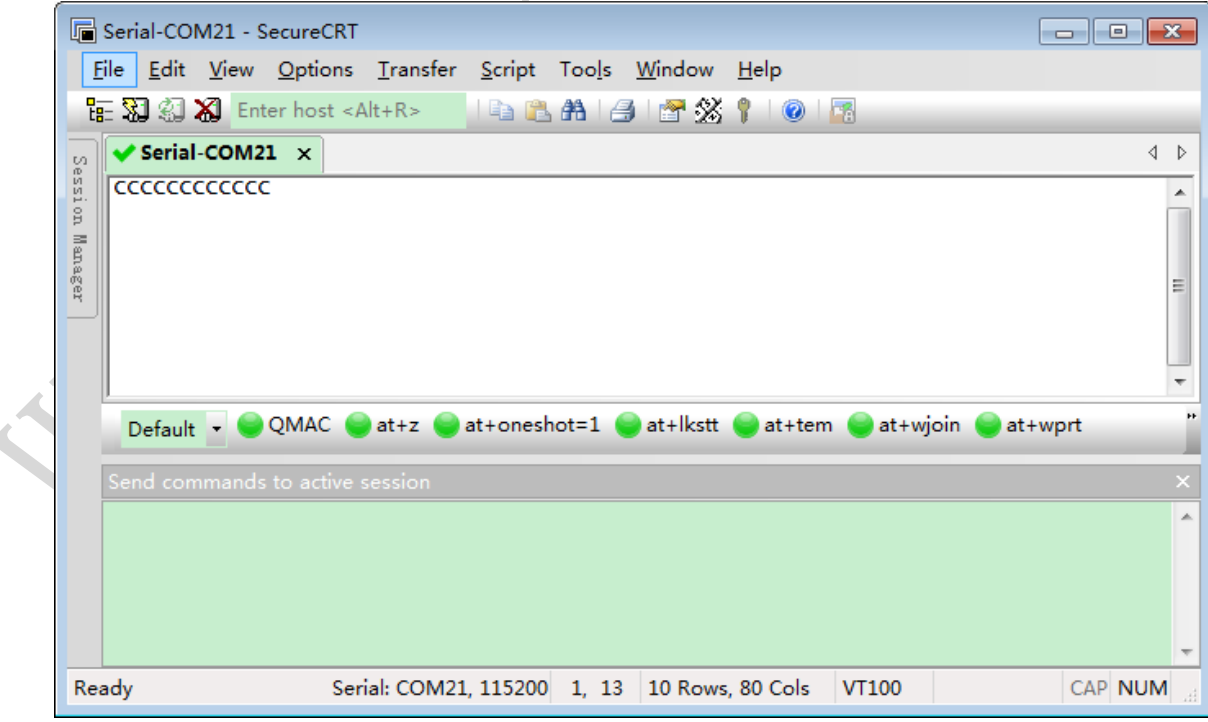

Figure 2-3

(5) Drag WM\_W600.FLS to the dialog box, see Figure 2-4:

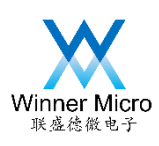

|                   | Serial-COM21 - SecureCRT                            |          |              |  |  |                                                                                                    |  |  |                                     |                                              |       |         |  |  | <u>a 10</u>    | $-x$                  |
|-------------------|-----------------------------------------------------|----------|--------------|--|--|----------------------------------------------------------------------------------------------------|--|--|-------------------------------------|----------------------------------------------|-------|---------|--|--|----------------|-----------------------|
|                   | File Edit View Options Transfer Script Tools Window |          |              |  |  |                                                                                                    |  |  |                                     | Help                                         |       |         |  |  |                |                       |
|                   | 福 83 M Enter host <alt+r></alt+r>                   |          |              |  |  |                                                                                                    |  |  | ID B A 1 A 1 A 3 Y                  | $\bullet$ $\bullet$                          |       |         |  |  |                |                       |
| to.               | $\blacktriangleright$ Serial-COM21 $\times$         |          |              |  |  |                                                                                                    |  |  |                                     |                                              |       |         |  |  |                | ∢<br>$\triangleright$ |
| ession<br>Manager | ccccccccccccccccccccccc<br>Default <b>*</b>         | $at + z$ | at+oneshot=1 |  |  | research content to the content of the content of the content of the content of the content of the content of t<br>Send ASCII<br>Send Binary<br>Send Kermit<br>Send Xmodem<br>Send Ymodem |  |  | tcccccccccccccccccccccc<br>at+wjoin |                                              |       | at+wprt |  |  |                |                       |
|                   | Send commands to active session                     |          |              |  |  |                                                                                                    |  |  |                                     | Send Zmodem                                  |       |         |  |  |                |                       |
|                   |                                                     |          |              |  |  |                                                                                                    |  |  |                                     |                                              |       |         |  |  |                |                       |
| Ready             |                                                     |          |              |  |  |                                                                                                    |  |  |                                     | Serial: COM21, 115200 7, 23 10 Rows, 80 Cols | VT100 |         |  |  | <b>CAP NUM</b> |                       |
|                   |                                                     |          |              |  |  |                                                                                                    |  |  |                                     |                                              |       |         |  |  |                |                       |

Figure 2-4

- (6) Choose "Send Xmodem…" and click it.
- (7) The updating should be started, and the progress will be displayed during updating process.

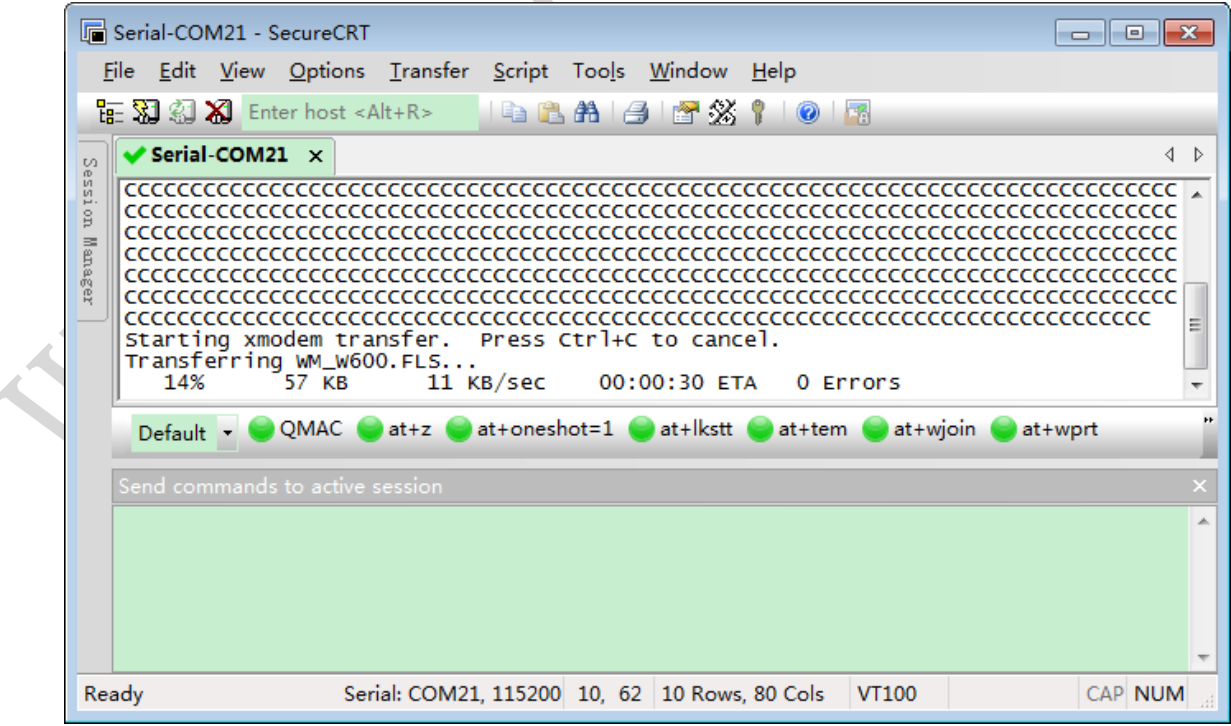

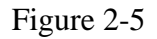

(8) After updating succeed, the CCC will still be printed. The new firmware can be executed

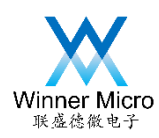

after manual reset.

Serial-COM21 - SecureCRT  $\Box$ e $\mathbf{x}$ File Edit View Options Transfer Script Tools Window Help **FBBBBXB** Enter host <Alt+R> | | ■ BBAB | B | 图 % | | | | 图  $\sqrt{\text{Serial-COM21}} \times$  $\left\langle \begin{array}{c} 1 \end{array} \right\rangle$  $\mathbb{C}^2$ in<br>in  $\overline{\phantom{\rule{0.5cm}{0.8cm}}\n \overline{\phantom{\rule{0.5cm}{0.8cm}}\n \overline{\phantom{\rule{0.5cm}{0.8cm}}\n \overline{\phantom{\rule{0.5cm}{0.8cm}}\n \overline{\phantom{\rule{0.5cm}{0.8cm}}\n \overline{\phantom{\rule{0.5cm}{0.8cm}}\n \overline{\phantom{\rule{0.5cm}{0.8cm}}\n \overline{\phantom{\rule{0.5cm}{0.8cm}}\n \overline{\phantom{\rule{0.5cm}{0.8cm}}\n \overline{\phantom{\rule{0.5cm}{0.8cm}}\n \overline{\phantom{\rule{0$ contractorecontroller contractorecontroller controller controller controller controller controller controller c<br>controller controller controller controller controller controller controller controller controller controller  $_{\rm S}$ Manager Starting xmodem transfer. Press Ctrl+C to cancel.<br>Transferring WM\_W600.FLS...<br>100% 403 KB 9 KB/sec 00:00:44 0 Errors  $\begin{array}{c} \begin{array}{c} \begin{array}{c} \end{array} \end{array} \end{array}$ cccccccccc<br>user task  $\overline{\phantom{a}}$ Default • QMAC at+z at+oneshot=1 at+lkstt at+tem at+wjoin at+wprt A Serial: COM21, 115200 10, 1 10 Rows, 80 Cols CAP NUM Ready VT100

Figure 2-6

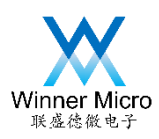

- <span id="page-8-0"></span>3 Update Firmware by SECBOOT
- <span id="page-8-1"></span>3.1 How to enter SECBOOT code to start firmware updating

Following operation should be done for entering SECBOOT code:

(1) Connect W60X's UART0 or UART1 to PC, open secureCRT tools.

(2) When cursor is in the output box of secureCRT, press ESC key of PC's keyboard, then press reset key of W60X. When "secboot running " is printed, release ESC key.

<span id="page-8-2"></span>3.2 Which firmwares can be updated by SECBOOT

WM\_W600\_GZ.img and WM\_W600\_SEC.img can be updated by SECBOOT.

- (1) WM\_W600\_GZ.img is the compressed firmware which is the first choice for SECBOOT update.
- (2) WM\_W600\_SEC.img is uncompressed firmware which should be used carefully. If the size of firmware is too large, it will destroy the user space.
- <span id="page-8-3"></span>3.3 The steps to update firmware by SECBOOT
- (1)W60X powers on, connected the UART port with PC's COM port.

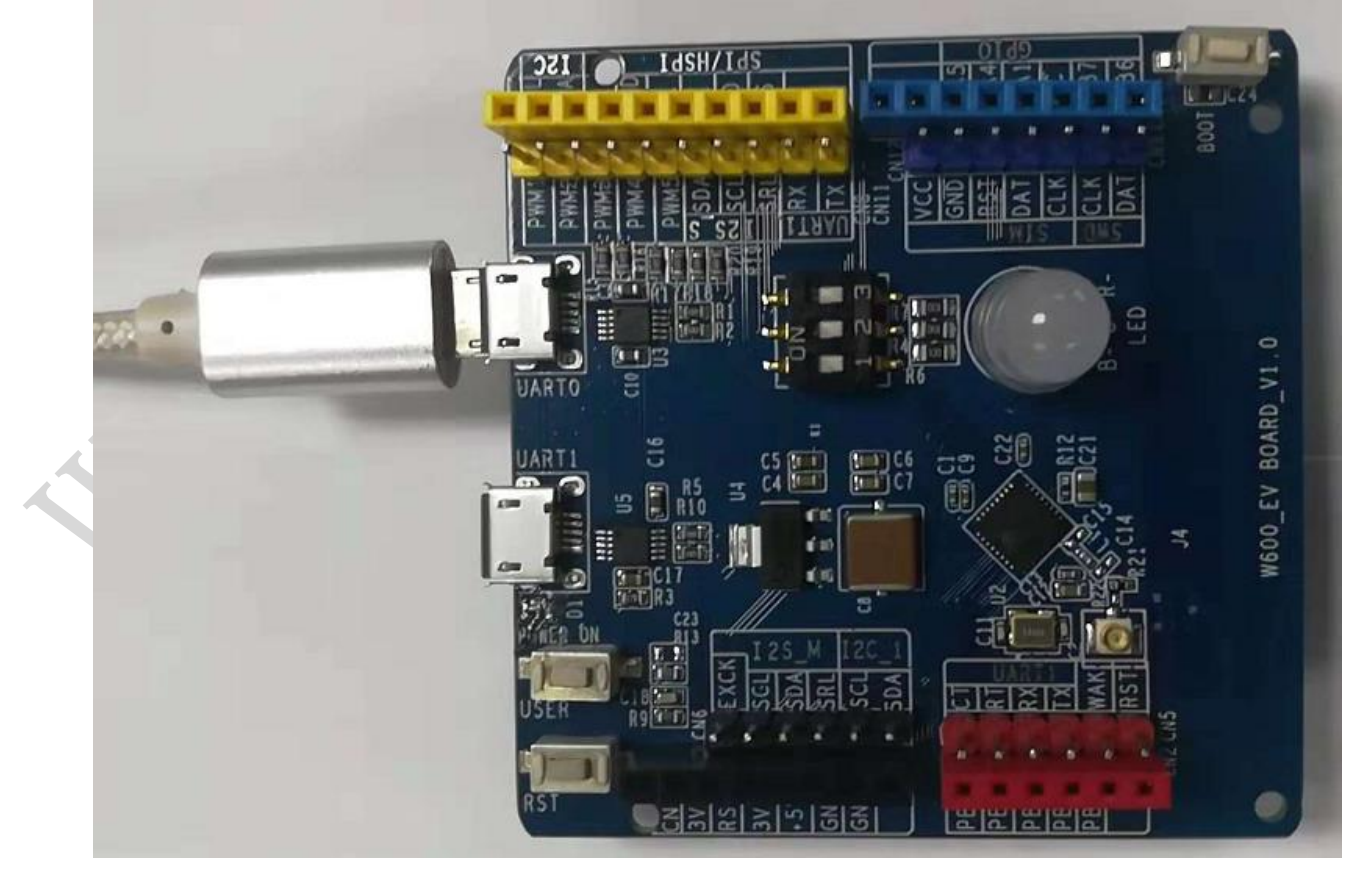

Figure 3-1

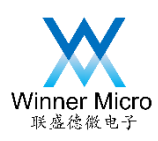

(2) Open secureCRT tools, choose the correct port which connect with W60X.

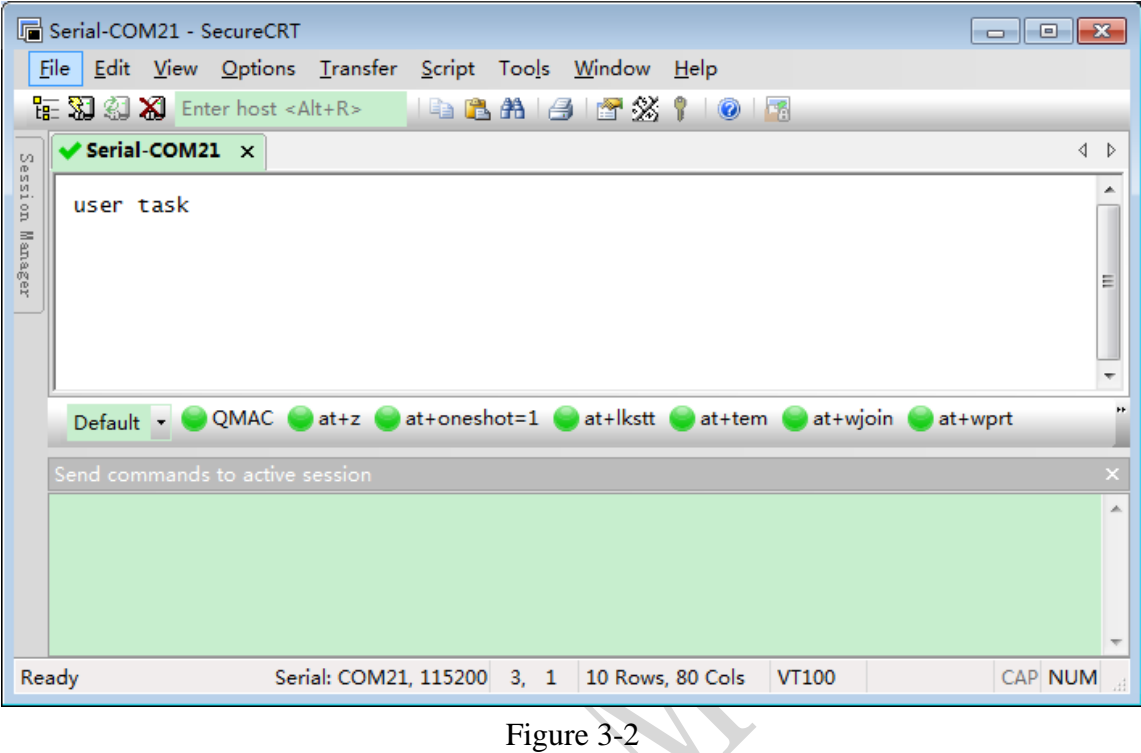

(3)Click output dialog box (the print area in the upper half of following figure) by mouse. Then press the ESC key of PC's keyboard, then press reset key of W60X. After W60X is reset, the "CCC……" should be printed in dialog box.

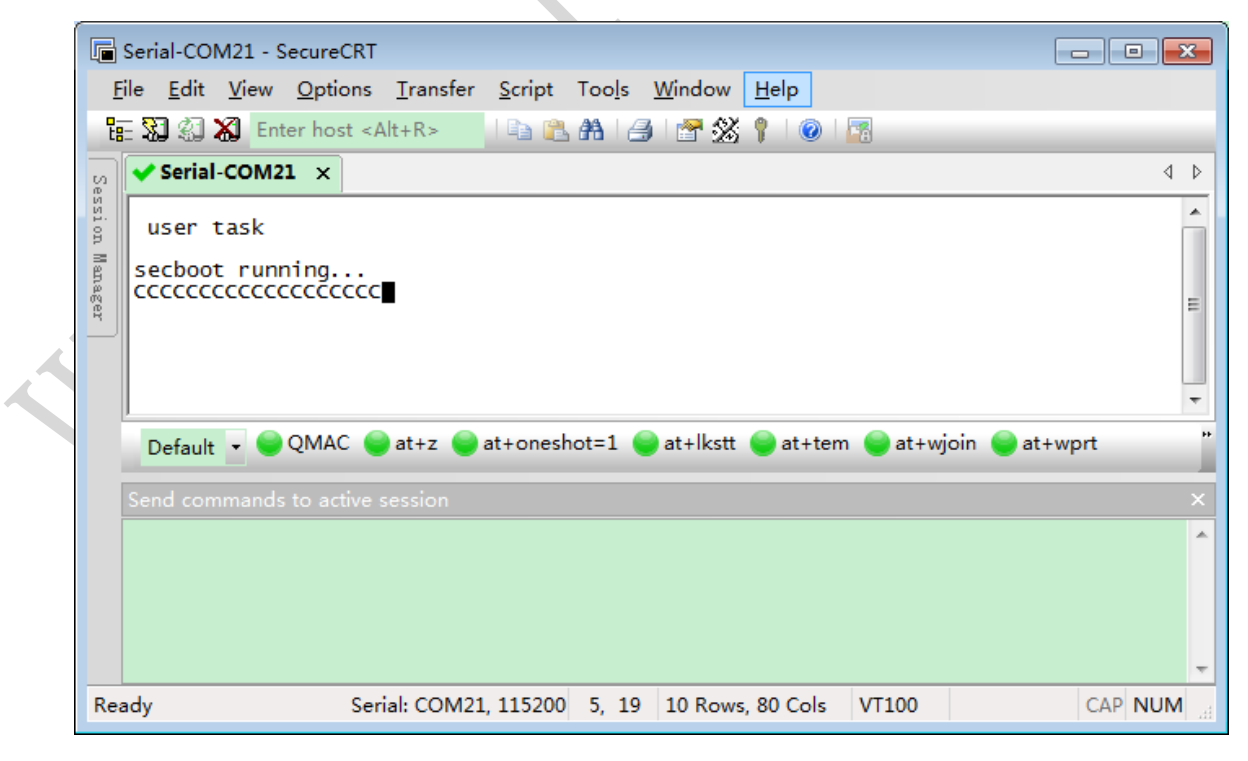

Figure 3-3

(4) Drag WM\_W600\_GZ.img to the dialog box, see Figure 3-4:

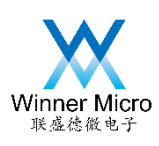

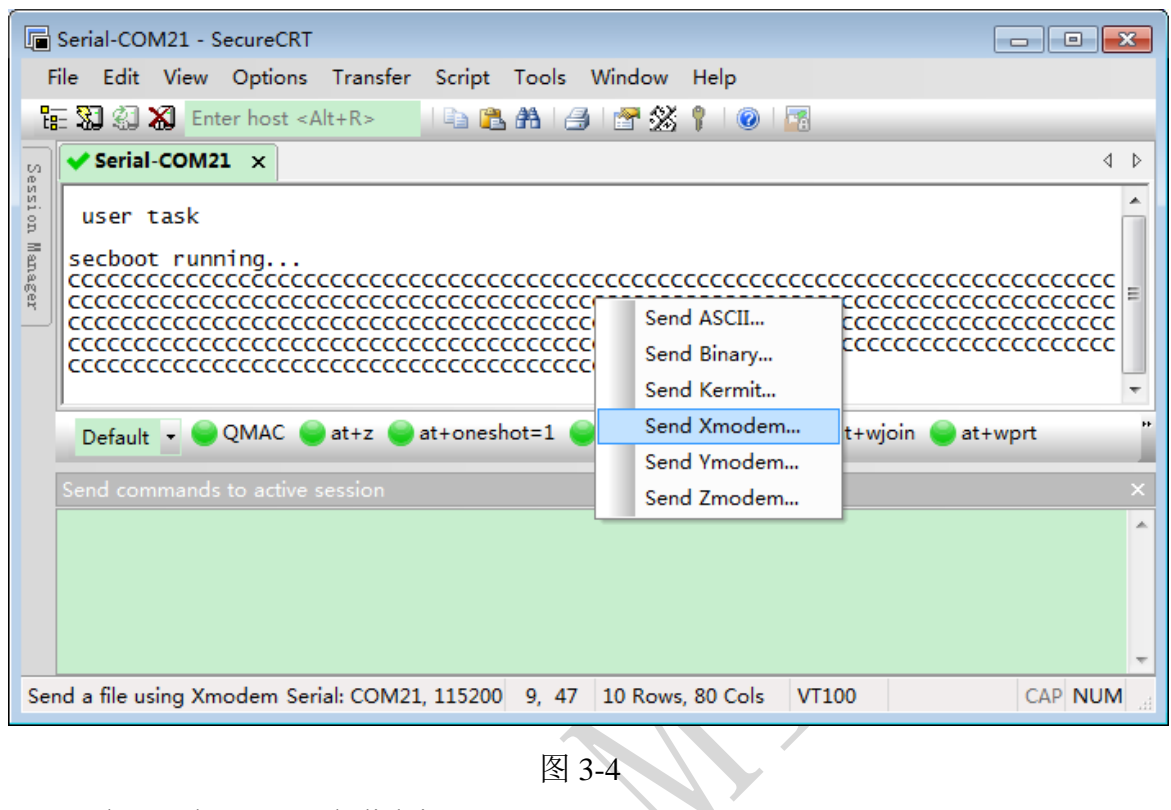

- (5) Select "Send Xmodem…" and click it.
- O (6) The updating should be started, and the progress will be displayed during updating process.

|  |                          | Serial-COM21 - SecureCRT                                                                                                    |  |                                 |                                                                       |           |  |                            |                        |                                       |  | <u>a</u><br>--- |     |
|--|--------------------------|----------------------------------------------------------------------------------------------------|--|---------------------------------|-----------------------------------------------------------------------|-----------|--|----------------------------|------------------------|---------------------------------------|--|-----------------|-----|
|  |                          |                                                                                                    |  |                                 | <u>File Edit View Options Transfer Script Tools Window Help</u>       |           |  |                            |                        |                                       |  |                 |     |
|  |                          | $E \setminus \mathbb{Z}$ $\setminus$ $\mathbb{Z}$ Enter host <alt+r></alt+r>                                                                                                    |  |                                 |                                                                       |           |  | __Le_ BL A L A L A T X S T | $\odot$ $\blacksquare$ |                                       |  |                 |     |
|  | t/1<br>ession<br>Manager | $\blacktriangleright$ Serial-COM21 $\times$<br>$\color{blue}{\bullet} \color{blue}{\bullet} \color{blue$<br>research to the control of the control of the control of the control of the control of the control of the contr<br>reservation of the content of the content of the content of the content of the content of the content of the content of the content of the content of the content of the content of the content of the content of the content o<br>mental mental mental mental mental mental mental mental mental mental mental mental mental mental mental menta<br>contractor content content content content and content content content content content content content content<br>rrrrrrrrrrrrrrrrrrrrrr<br>Starting xmodem transfer. Press Ctrl+C to cancel. |  |                                 |                                                                       |           |  |                            |                        |                                       |  |                 | 4 D |
|  |                          | 13%<br>Default $\mathbf{v}$                                                                                                    |  | 33 KB                           | Transferring WM_W600_GZ.img<br>QMAC at+z at+oneshot=1 at+lkstt at+tem | 11 KB/sec |  | 00:00:19 ETA               |                        | 0 Errors<br>$\blacksquare$ at + wioin |  | at+wprt         |     |
|  |                          |                                                                                                    |  | Send commands to active session |                                                                       |           |  |                            |                        |                                       |  |                 |     |
|  |                          | Ready                                                                                                    |  |                                 | Serial: COM21, 115200 10, 62 10 Rows, 80 Cols                         |           |  |                            |                        | VT100                                 |  | <b>CAP NUM</b>  |     |

图 3-5

(7) After the updating succeed, the firmware will be decompressed and the new firmware will

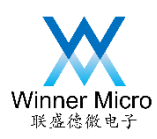

#### start running automatically.

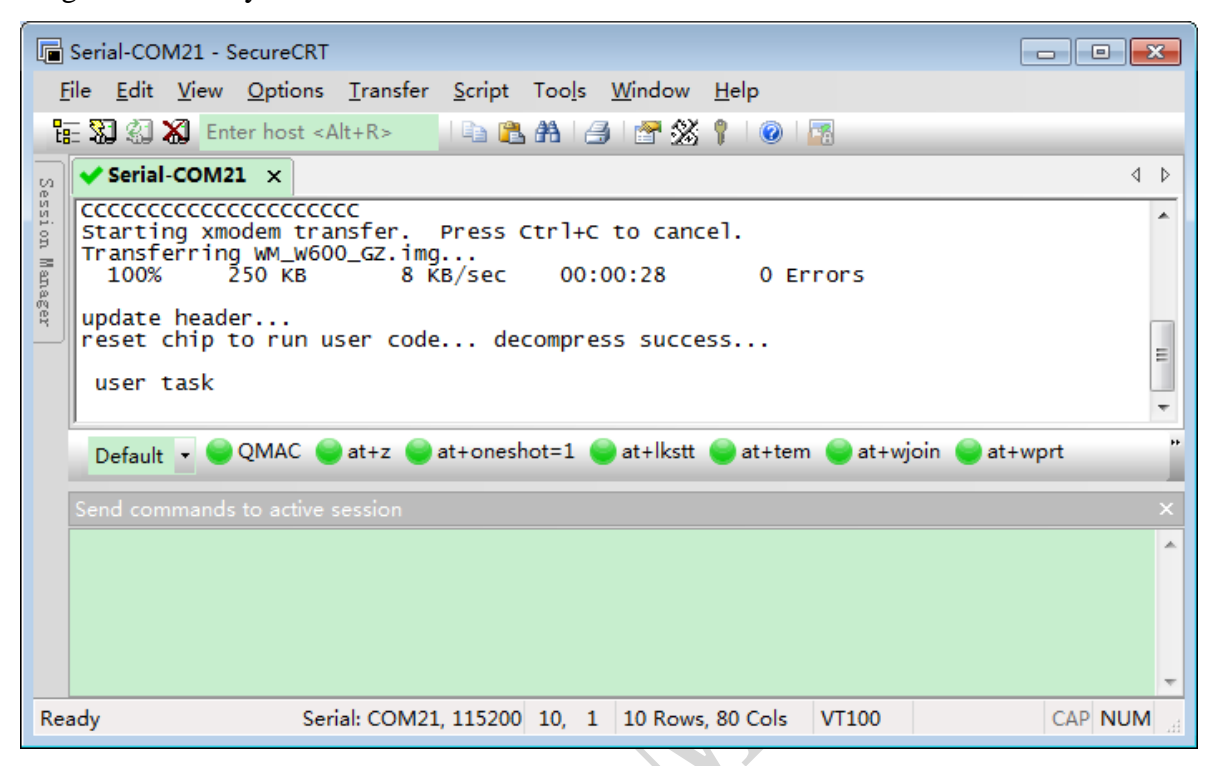

图 3-6